### • **تاریخ فاکتور**

**پس از انتخاب عرضه کننده در فاکتور خرید، بایستی سایر اطالعات مورد نیاز فاکتور را تکمیل نمایید.** 

**پس از عبور از عرضه کننده با فشردن کلید Enter، الزم است ابتدا تاریخ فاکتور خرید را وارد کنید.** 

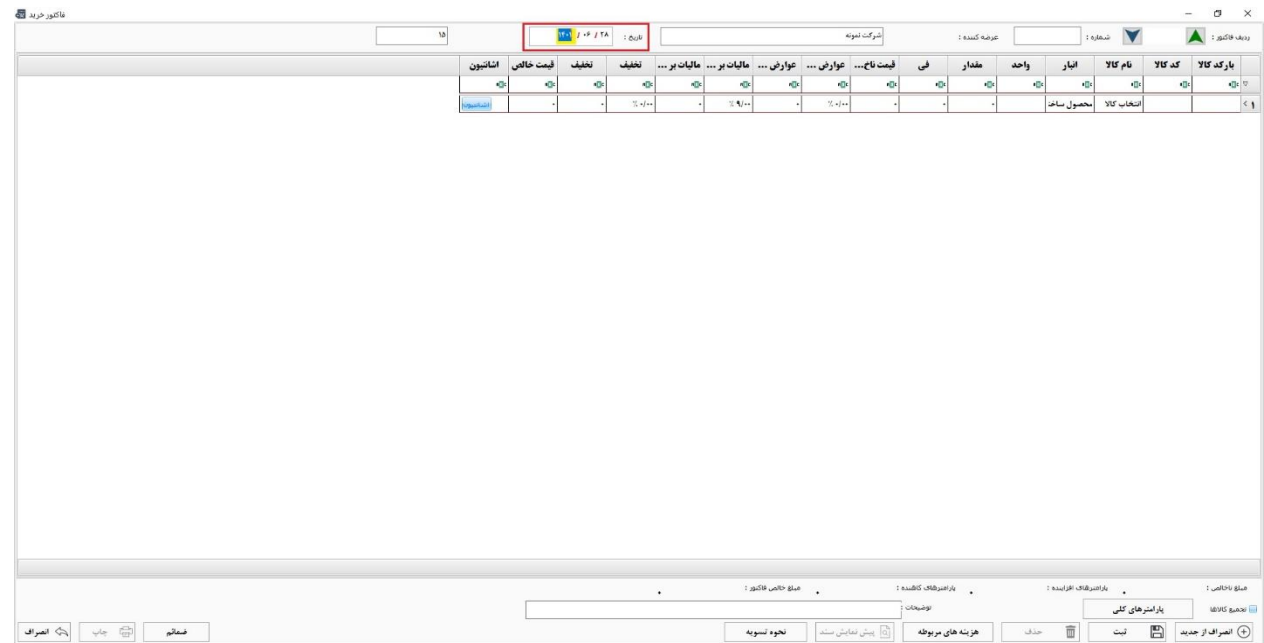

#### • **انتخاب کاال**

**پس از وارد کردن تاریخ، می توانید در صورت داشتن دستگاه بارکدخوان، کاالی مورد نظر را جستجو کرده و به فاکتور خرید اضافه کنید ولی در صورت عدم استفاده از بارکدخوان ، با فشردن کلید Enter در ستون کد کاال وارد لیست کاال های موجود در نرم افزار می شوید. در اینجا، تنها با یادداشت نام کاال، آن را پیدا می کنید.**

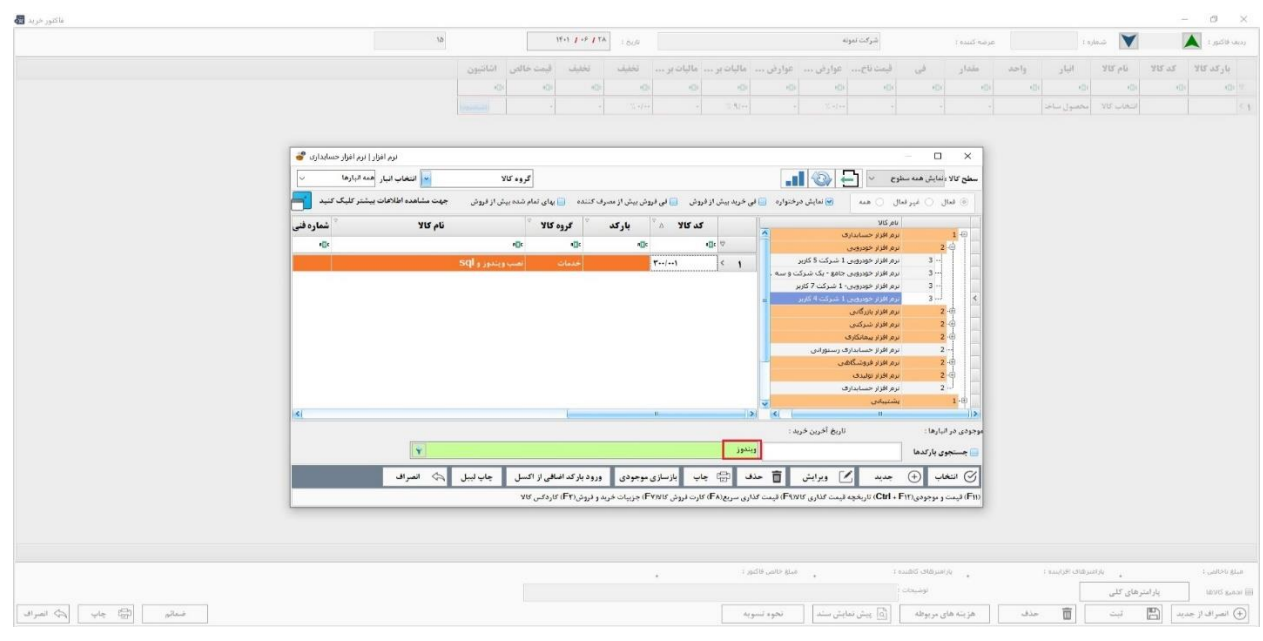

### **حال در صورت وجود کاال، با کلیک بر روی گزینه انتخاب و یا فشردن کلید Enter روی نام یا کد آن کاال ، وارد فاکتور می شود.**

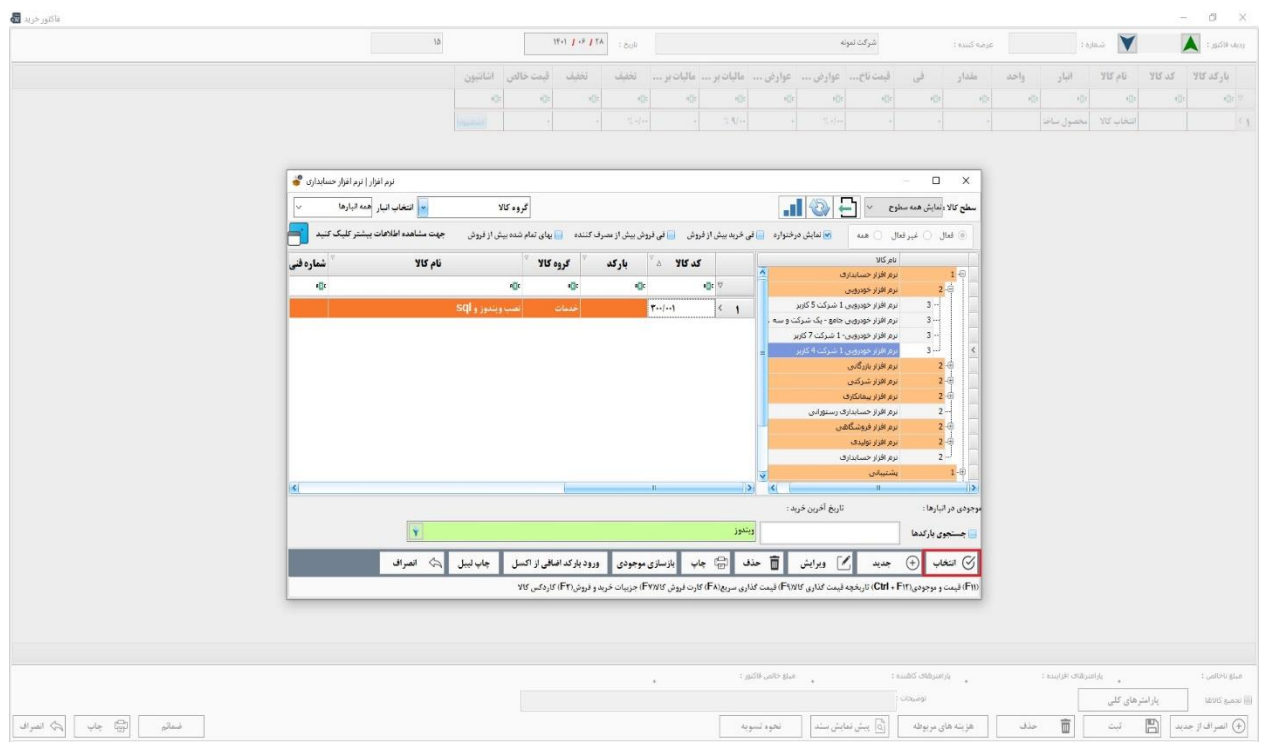

**در صورت عدم وجود کاال در لیست، می توانید با کلیک بر روی گزینه جدید و یا فشردن کلید 4F، طبق فایل آموزشی تعریف کاال که در قسمت های قبل گفته شده، کاالی مورد نظر را تعریف و ایجاد کنید.** 

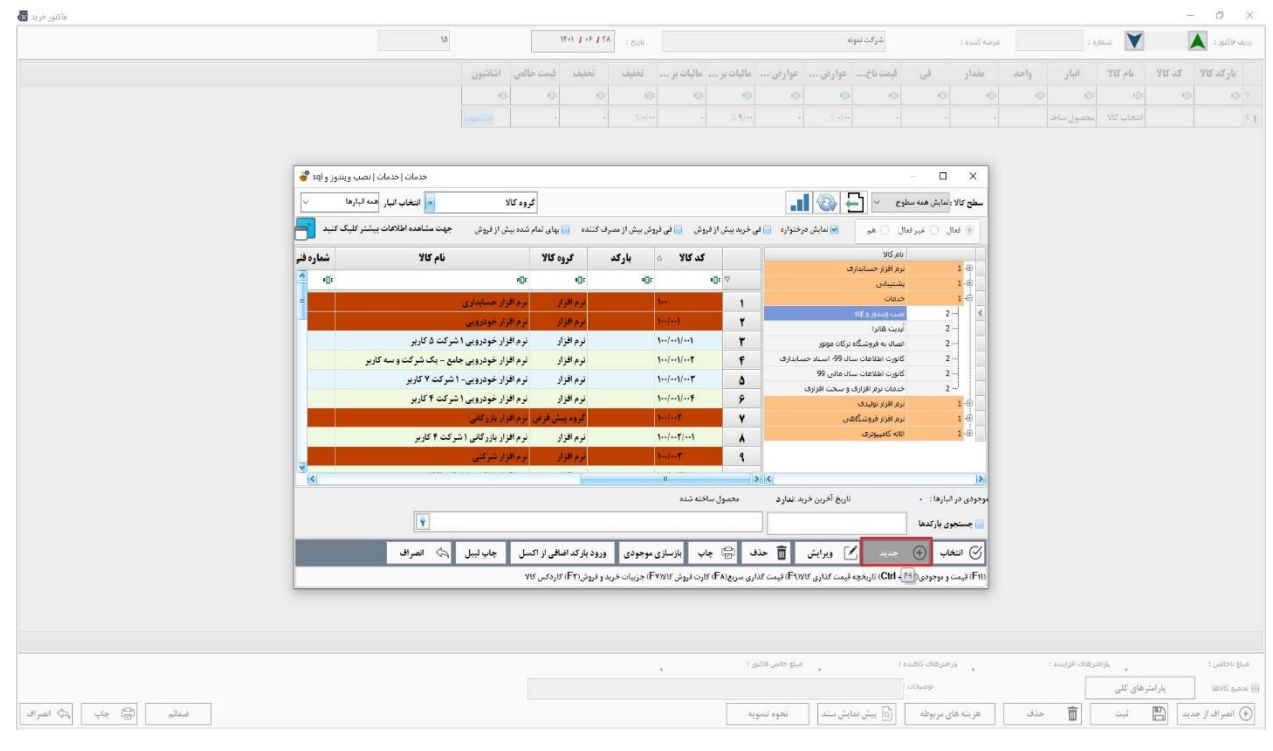

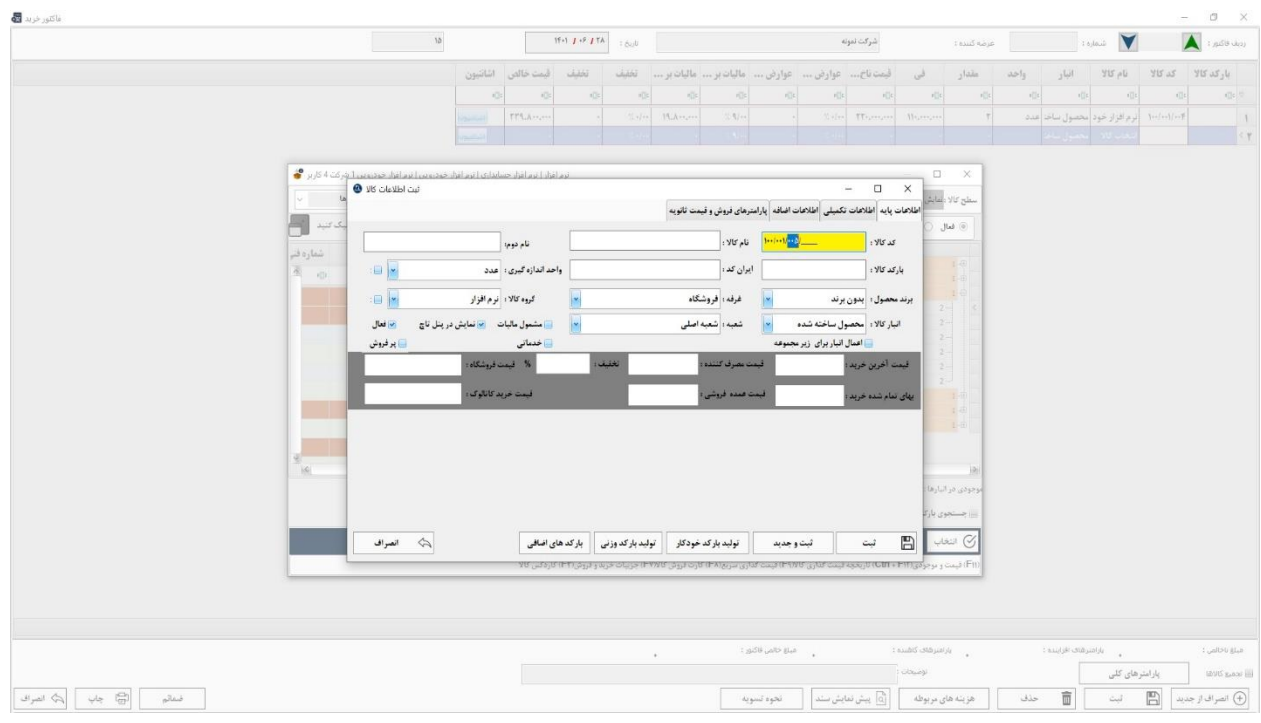

**پس از ایجاد کاال، مجدد می توانید با کلیک روی گزینه انتخاب و یا فشردن کلید Enter، آن را وارد فاکتور خرید کنید.** 

**پس از ورود کالا به فاکتور، اگر هنگام تعریف کالا، واحد اندازه گیری و انبار مخصوصی برای آن تعیین کرده باشید، به صورت خودکار در فاکتور خرید نمایش داده می شود.**

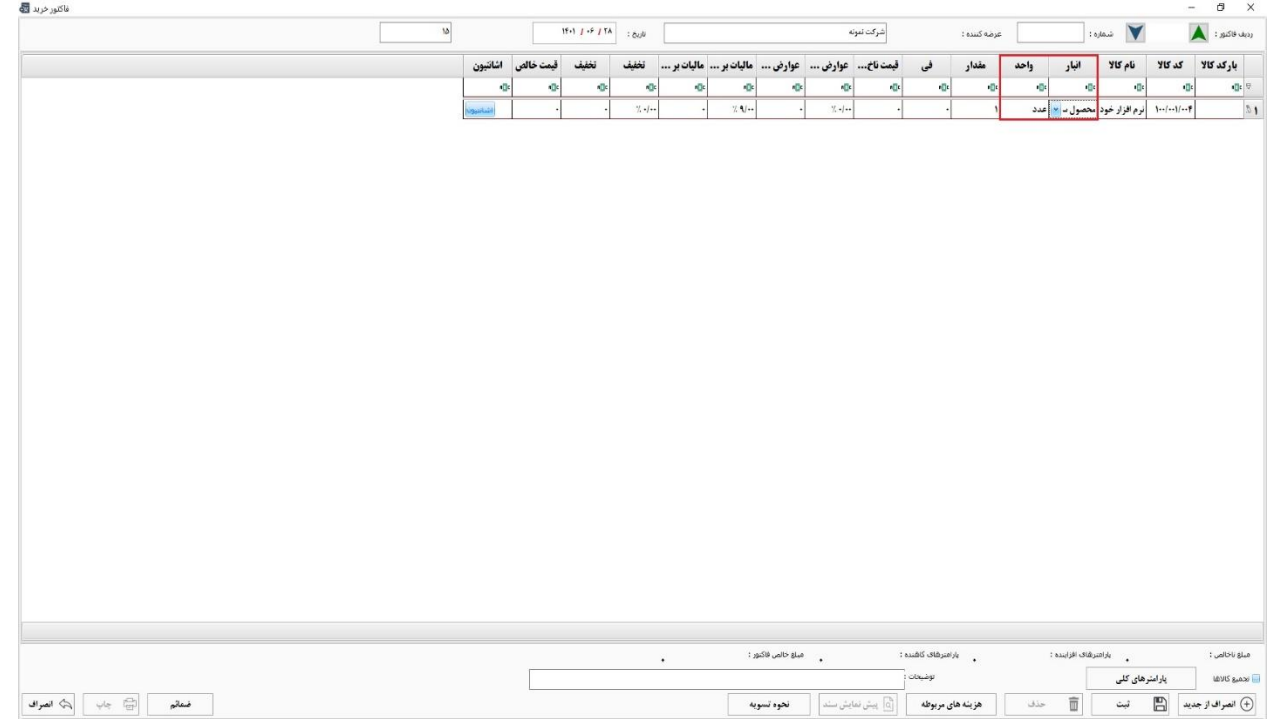

### **حال با فشردن کلید Enter، به ستون های بعدی بروید و ستون مقدار و فی را پر کنید.**

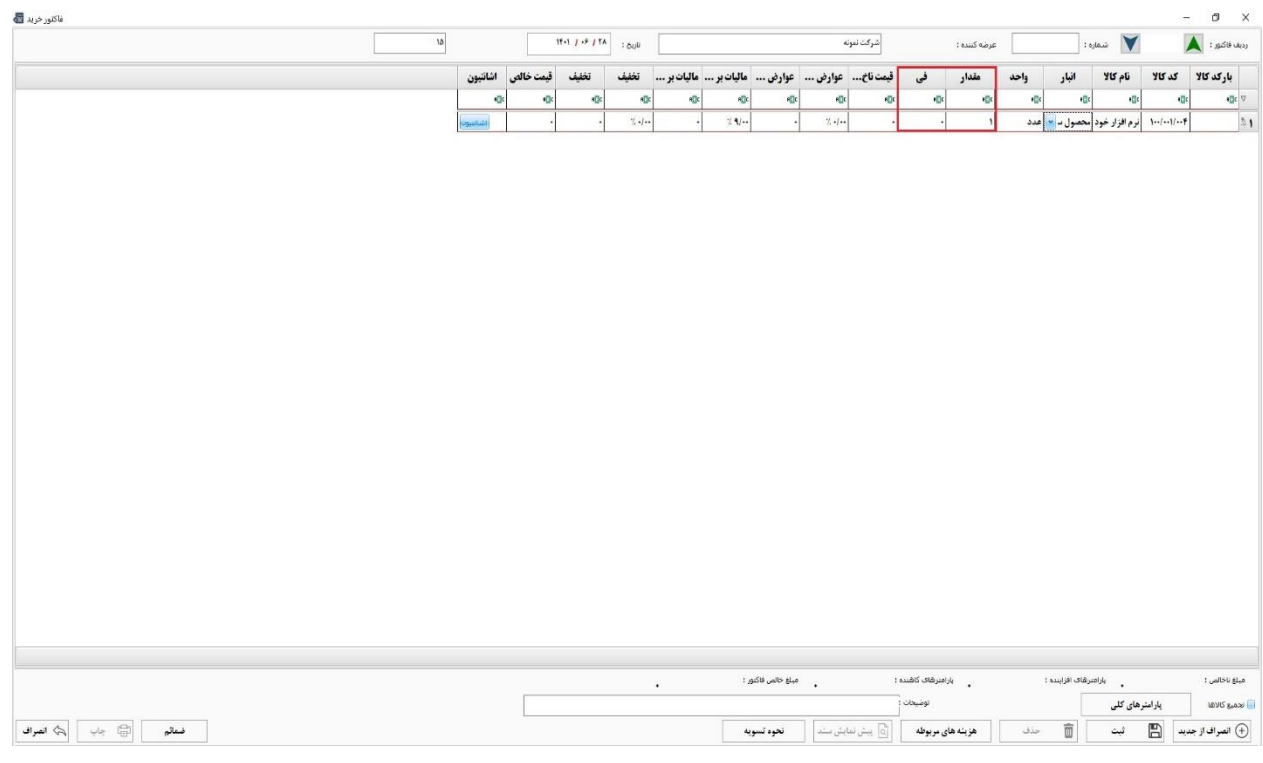

### **سپس نرم افزار قیمت کل آن ردیف را محاسبه می کند.**

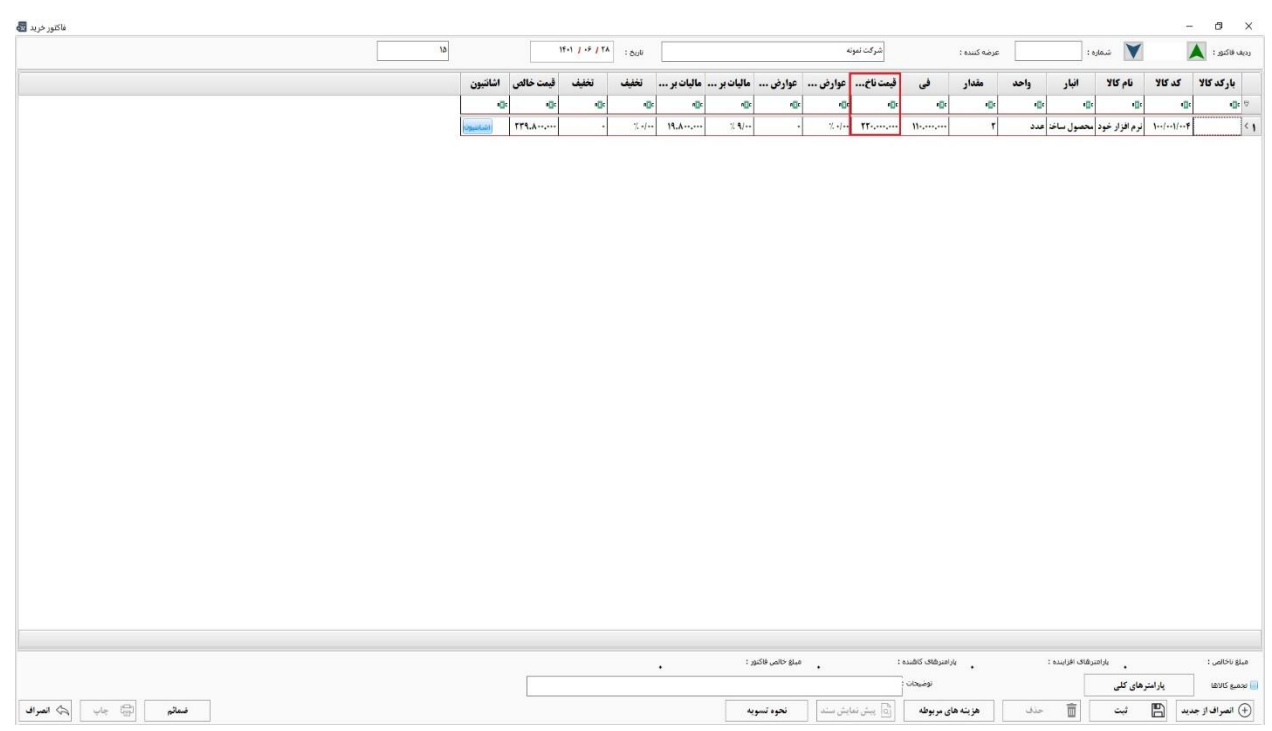

**لازم به ذکر است که طبق فایل آموزشی تعریف پارامتر های خرید که در قسمت های قبل گفته شده، اگر از قبل پارامتر مالیات بر ارزش افزوده را فعال کرده باشید، در فاکتور خرید نرم افزار بصورت اتوماتیک این پارامتر را محاسبه می کند و به قیمت ناخالص فاکتور اضافه و بنابراین قیمت خالص فاکتور حاصل می شود.** 

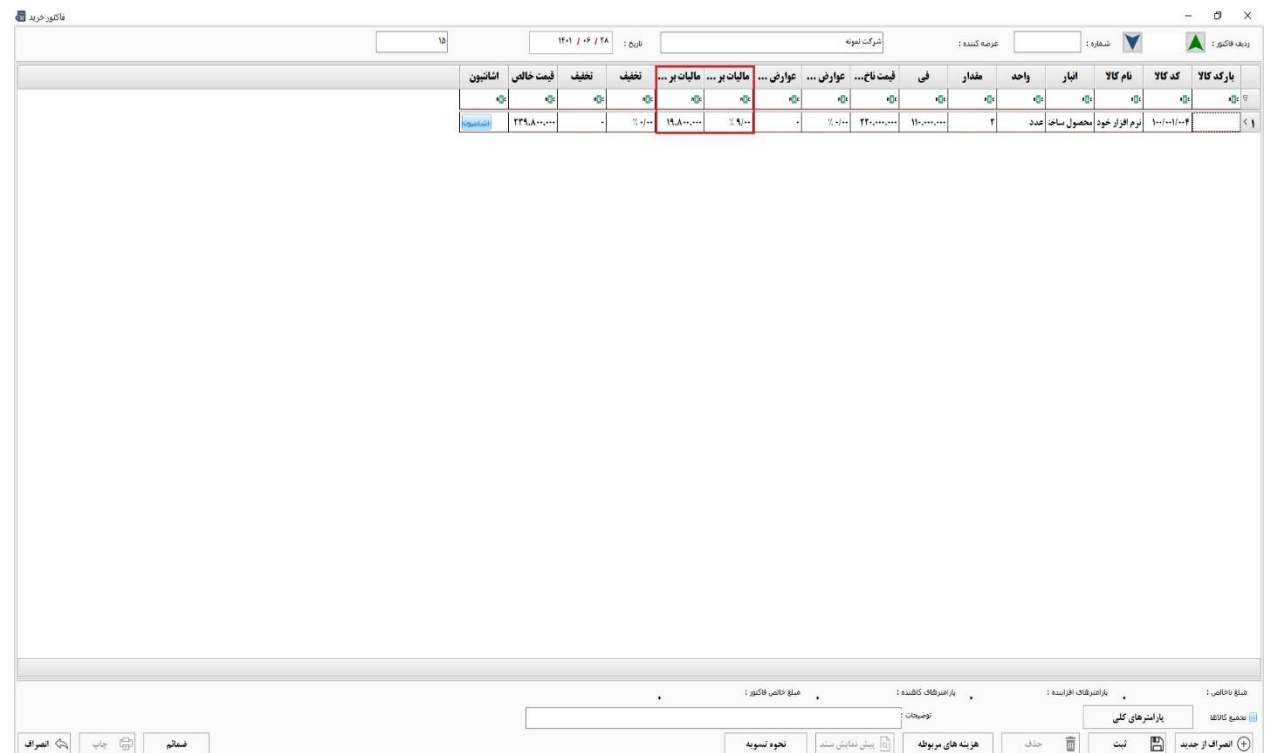

**همچنین می توانید برای فاکتور خرید، تخفیف ریالی و یا درصدی هم تعیین نمایید. البته الزم است پارامتر تخفیف ردیفی از قبل در بخش تعریف پارامتر های خرید، ایجاد و فعال شده باشد.** 

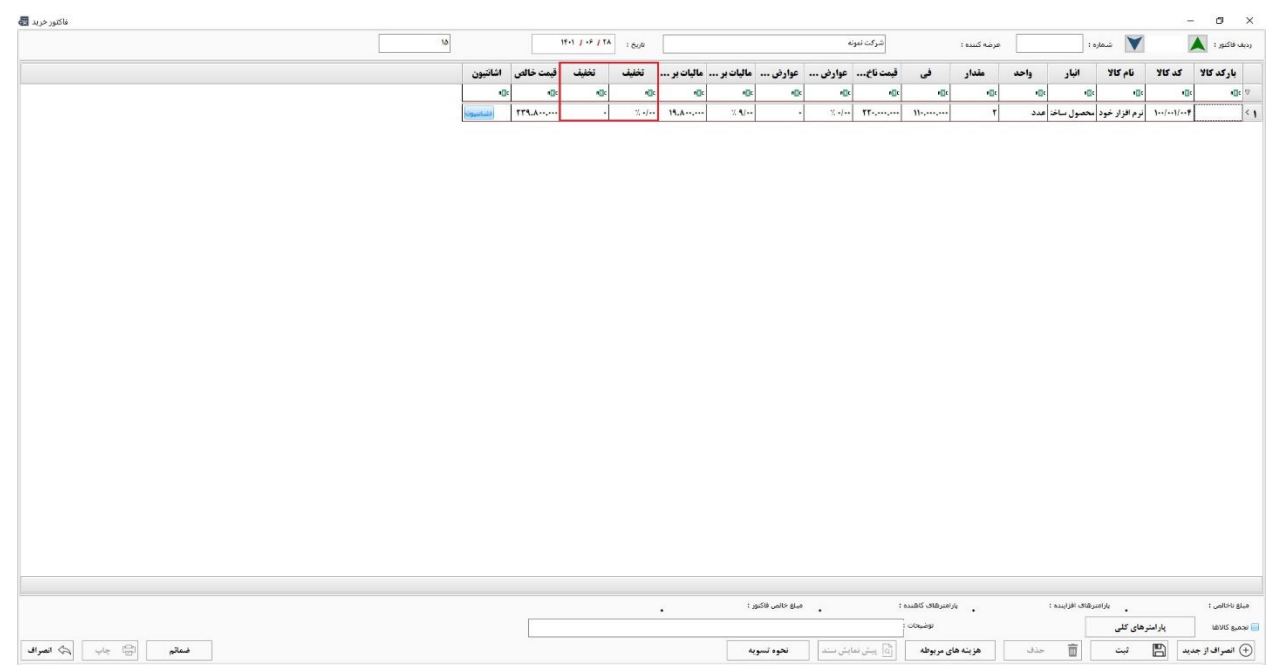

**در صورت نیاز، با فشردن کلید Enter، ردیف جدیدی ایجاد کنید و نیز کالای جدیدی به فاکتور خرید اضافه نمایید. لازم به ذکر است که محدودیتی در تعداد کاال های موجود در یک فاکتور خرید وجود ندارد.** 

**همچنین با کلیک راست روی هر ردیف، می توانید:** 

- 1**( سطر جدیدی اضافه کنید.**
- 2**( ردیف مورد نظر را حذف کنید.**
- 3**( پارامتر های سطر فعلی یا کلیه پارامتر های فاکتور مثل مالیات بر ارزش افزوده را مجدد محاسبه کنید.**
	- 4**( بهای تمام شده سطر فعلی را مجدد محاسبه کنید.**
	- 5**( اطالعات ردیف های فاکتور را به اکسل ارسال کنید.**

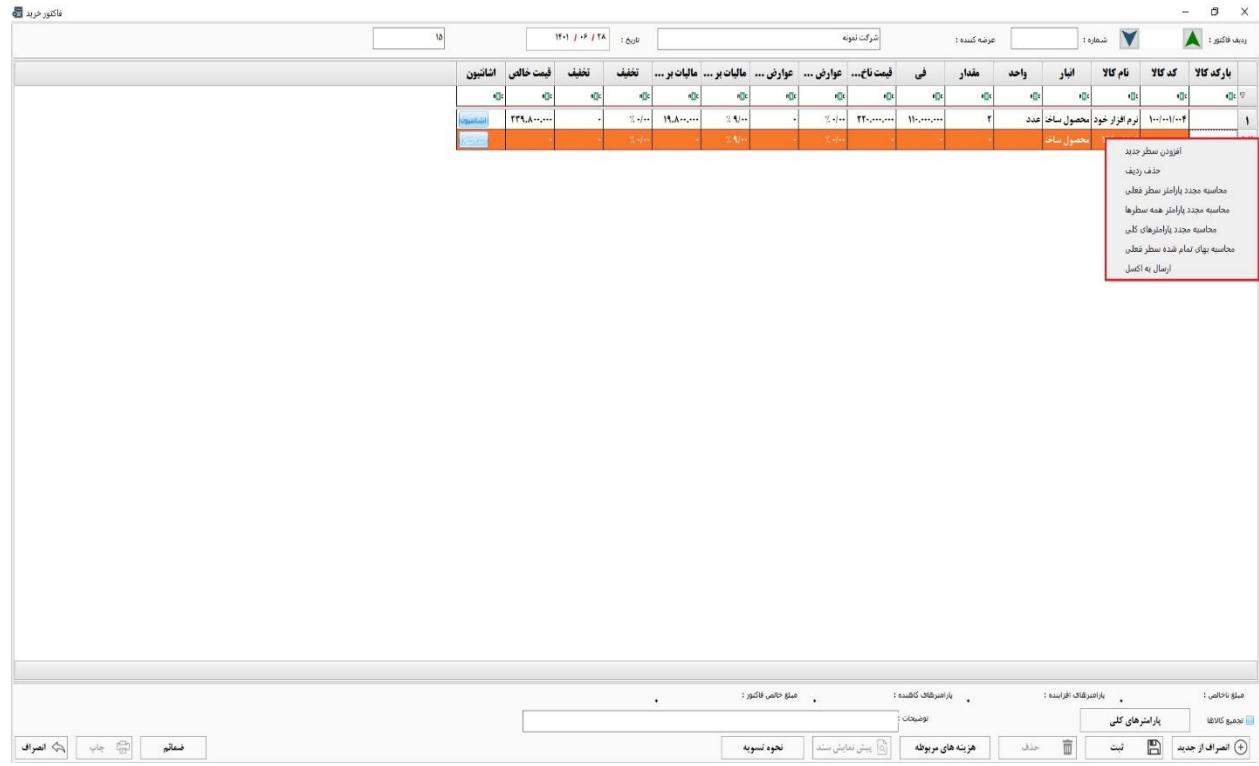